# **ISC-Personen**

In der **Personen-App** werden alle in den verschiedenen Apps erhobenen Personendaten zentral gespeichert und verwaltet. Sie wird vom Arbeitskreis IT angeboten und entwickelt. Die primäre Funktion ist die interne Nutzung innerhalb der Apps des ISC.

#### **Inhalt**

- [Personen verwalten](#page-0-0) <sup>o</sup> [Hauptdaten](#page-0-1)
	- <sup>o</sup> [Kontakt](#page-1-0)
	- <sup>o</sup> [Bank](#page-1-1)
	- [Anmeldungen](#page-2-0)
	- [Qualifikationen](#page-2-1)
	- <sup>o</sup> [Verwendung](#page-2-2)
	- [Funktion Multilöschen](#page-3-0)
	- [Löschung durchführen](#page-3-1)
- [Duplikate bereinigen](#page-3-2)
- [Einladung zum DLRG-Account](#page-3-3)
- [Einbinden in die Internet-Seiten](#page-4-0)
- [Datenschutz](#page-4-1)
- [Feedback & Hilfe](#page-4-2)

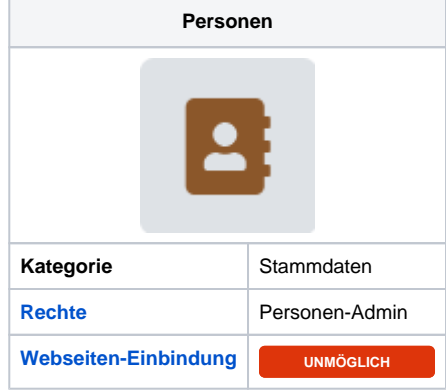

## <span id="page-0-0"></span>Personen verwalten

Die Auswahl der Personen ist alphabetisch nach dem Nachnamen sortiert. Andere Sortierungen können über den Klick auf die entsprechende Überschrift vorgenommen.

Ebenso kann man über die Spalte Gliederung die Einträge filtern.

In der Aktion Spalte kann man einen Eintrag zur Bearbeitung öffnen oder den einzelnen Eintrag speichern.

## <span id="page-0-1"></span>Hauptdaten

- Persönliche Daten: Name, Vorname, Anrede, Geschlecht, akad. Grad, Geburtsdatum, Typ.
- Zusätzlich gibt es in den persönlichen Daten die Möglichkeit, die DLRG-Manager-ID und die Ausweisnummer einzutragen. Speziell die DLRG-Manager-ID soll über eine spätere Schnittstelle DLRG-Manager - ISC verwendet werden.

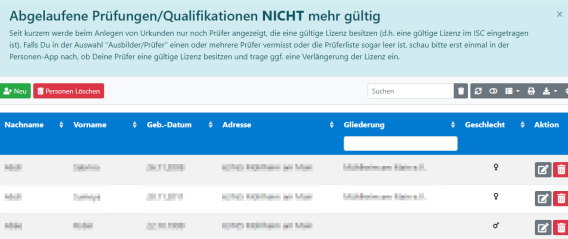

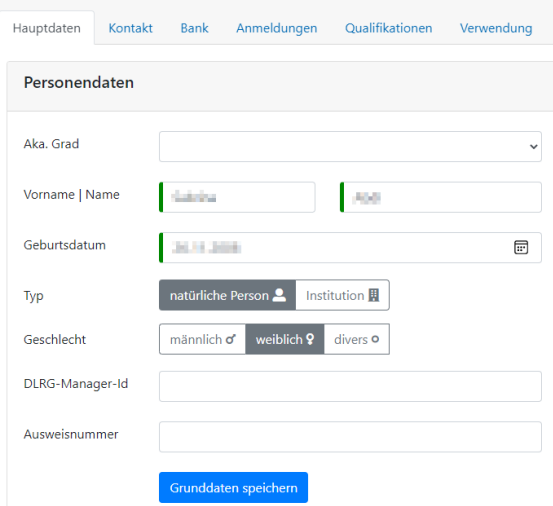

Adressdaten: Straße,  $\bullet$ Hausnummer und Ort

- Mitgliedschaft: Hier können die Gliederungen hinterlegt werden, in der die Person Mitglied ist. Es sollte immer die unterste Gliederungsebene angegeben werden.
- DLRG-Account: Hier wird der Datensatz mit einem DLRG-Account verknüpft. Erst dann kann das Mitglied seine Daten selber sehen und über das ISC eigenständig bearbeiten.

## <span id="page-1-0"></span>Kontakt

Es können folgende Angaben zu einer Person hinterlegt werden:

- Tel. (privat)
- Tel. (dienstlich)
- Tel. (mobil)
- E-Mail-Adresse
- Fax
- Notfallnummer (wird in der [Trai](https://atlas.dlrg.de/confluence/display/AN/ISC-Training) [nings App](https://atlas.dlrg.de/confluence/display/AN/ISC-Training) verwendet)

Von jedem Typ kann hier ein Eintrag verwendet werden. Alte Einträge, die früher mehrfach vorhanden waren, landen im Archiv.

#### <span id="page-1-1"></span>Bank

 $\odot$ 

Es werden die von der Person angegebenen Bankdaten angezeigt. Zusätzlich können die Daten eines vorhandenen SEPA-Formulars hinterlegt werden.

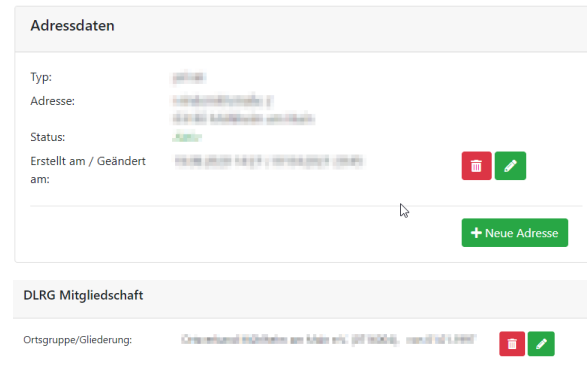

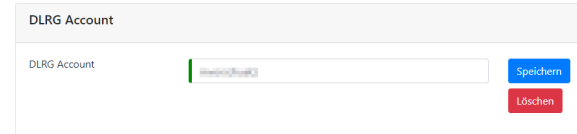

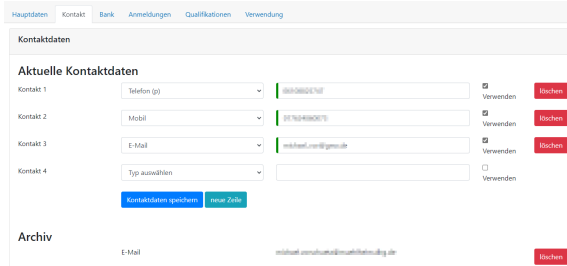

Die Bankdokumente wie Pre-G) Notification etc. müssen in der Landessprache der Bank verfasst sein. Da unsere Dokumente immer deutschsprachig sind, können ausländische IBANs nicht verwendet werden.

## <span id="page-2-0"></span>Anmeldungen

Es werden die Seminare angezeigt, zu denen sich die ausgewählte Person angemeldet hat. Aktuell werden nur Seminare angezeigt, die von der ausgewählten Gliederung über die Seminar-App ausgeschrieben wurden.

## <span id="page-2-1"></span>Qualifikationen

Übersicht der Scheine und Qualifikationen der Person

Hier können in der Bearbeitung der Qualifikation auch Verlängerungen und Wiederholungen eingetragen werden.

### <span id="page-2-2"></span>Verwendung

Diese Seite gibt eine Übersicht, wo dieser Eintrag in der Personen-App innerhalb des ISC verwendet wird.

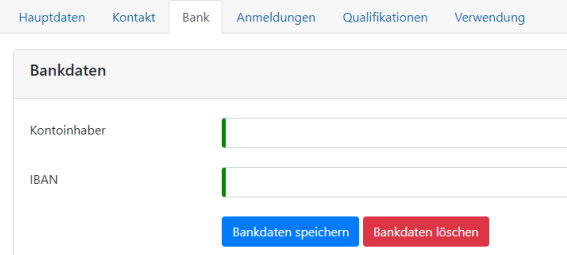

#### ten Kontakt Bank Anmeldungen Qualifikationen Ven

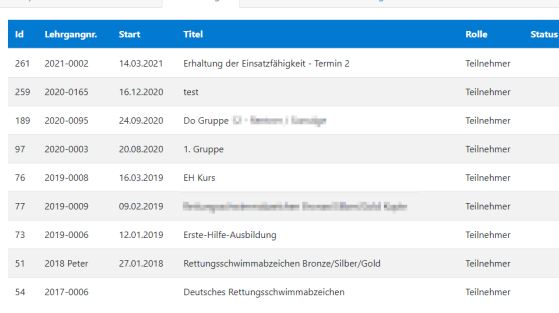

#### Hauptdaten Kontakt Bank

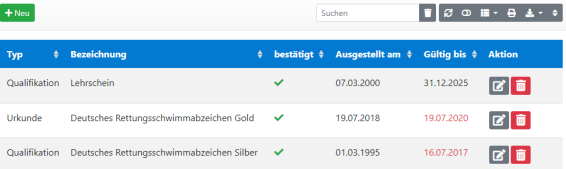

#### -<br>Hauptdaten Kontakt Bank Anmeldungen Qualifikationen Verwendung

Diese Seite gibt eine Übersicht, wo dieser Eintrag in der Personen-App innerhalb des ISC verwendet wird

#### Seminar-App

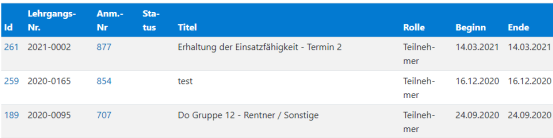

#### Urkunden-App als Prüfer

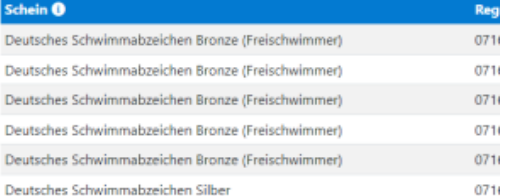

#### **Trainings-App**

keine Verwendung in der Trainings-App

#### Wachplan-App

keine Verwendung als Ansprechparnter

keine Verwendung als Wachgänger

#### Prüfungs-App

keine Verwendung in der Prüfungs-App

# Person löschen

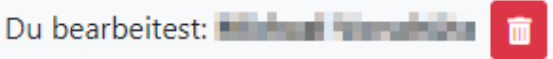

Bearbeiter, die für die Seminar-App freigeschaltet sind, können nur Personen löschen, bei denen noch keine weiteren Daten hinterlegt sind. Insgesamt sollten regelmäßig Personen gelöscht werden, deren Informationen nicht mehr benötigt werden!

Das kann über die eigentliche Person direkt gemacht werden, oder man nutzt die Mehrfachlöschfunktion auf der Übersichtsseite.

# Geschlecht  $\triangleq$ **Aktion** Q

## Personenverwaltung

+ Neu | ij löschen i

## <span id="page-3-0"></span>Funktion Multilöschen

Im folgenden Dialog wählt man aus, auf welchen Stichtag die Personendaten geprüft werden sollen.

Der Stichtag ist hier immer der 31.12. eines jeden Jahres.

Mit der Auswahl wird dann geprüft, ob es zu der Person Einträge in Seminar, Urkunden-App, Wachplan oder Trainingsapp gibt.

Möchte man explizit nur Personen haben, die KEINE Daten zu der Person haben, die jünger sind, als das ausgewählte Datum, dann setzt man noch den Haken in der Checkbox. Dann werden nur noch Datensätze mit 0/0/0/0 ausgegeben.

## <span id="page-3-1"></span>Löschung durchführen

Jetzt muss man hier alle Personen in der Liste selektieren, die gelöscht werden sollen. Ebenfalls werden die Daten aus den beteiligten Tabellen der anderen Tabellen gelöscht.

Da dieses NICHT rückgängig zu machen ist, muss man hier die Personen alle EINZELN manuell durch Klick in die Checkbox markieren und dann doppelt bestätigen, dass man die Löschung durchführen möchte, bevor die Löschfunktion aktiviert werden kann.

# <span id="page-3-2"></span>Duplikate bereinigen

Aktuell wird bei jeder Seminaranmeldung eine neue Person angemeldet. Wenn jemand an mehreren Seminaren einer Gliederung teilgenommen hat, kann es passieren, dass dieser auch mehrfach in der Datenbank hinterlegt ist und daher in der Personen-App mehrfach dargestellt wird. Diese Dopplung kann hier durch den Bearbeiter bereinigt werden.

Beim Untermenüpunkt "Duplikate" erhält man eine Liste der Personen, deren Vor- und Nachname identisch sind. Zum Bereinigen wählt man zwei Personen aus, die zu einer zusammengeführt werden sollen und klickt auf "Auswählen".

Nun werden die Daten zu den beiden ausgewählten Personen nebeneinander dargestellt. In dieser Übersicht muss man sich entscheiden, zu welcher Person man alle Daten zusammenführt. Idealerweise sammelt man alle Daten bei der Person, die schon die meisten Informationen besitzt. Nun können weitere Informationen (weitere E-Mail-Adresse, weitere Tel.-Nr., Anmeldungen zu Seminaren) verschoben werden. Angaben, die ggf. falsch oder doppelt vorhanden sind, können hier auch gelöscht werden.

<span id="page-3-3"></span>Sobald bei einer Person (also auf einer Seite in der Übersicht) keine Daten mehr hinterlegt sind, kann man die Person mit dem Löschen-Button aus der Datenbank entfernen. Falls es keine weitere Person mit dem identischen Namen gibt, dann erscheint diese Person auch nicht mehr in der Duplikate-Übersicht.

**Personen auswählen** 

ersonen, die Einträge in den Apps haben, die jünger sind als #gewähltes

.<br>Für jede App wird geprüft, ob es Einträge gibt, die jünger sind als der

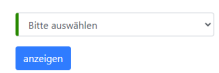

 $\Box$ 

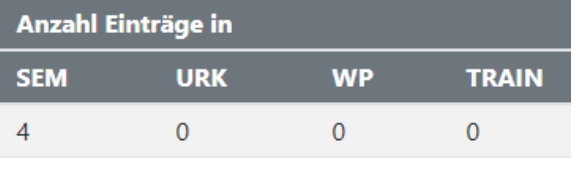

werden vollständig, mit allen Daten in allen Apps gelöscht.

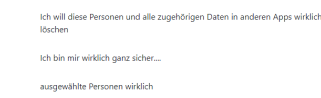

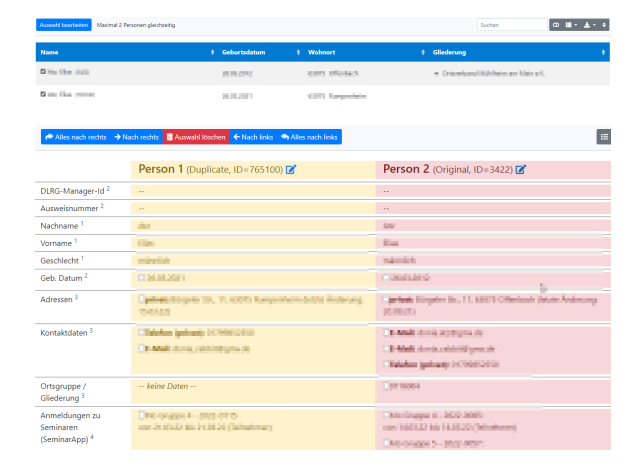

# Einladung zum DLRG-Account

Nutzt ein Mitglied für die Anmeldung am System einen DLRG-Account, kann das Mitglied seine Daten selber bearbeiten, und es werden bei der Anmeldung zu einem Seminar keine Duplikate erstellt.

Hierzu wählt man die entsprechenden Personendaten aus, die man zu einer Erstellung der Einladung verwenden möchte (sie müssen eine Emailadresse hinterlegt haben), und dann schickt man die entsprechende Einladung per Mail an die Person.

# Berechtigungen für die App

Um die App nutzen zu können, sind dem DLRG-Account des Bearbeiters die entsprechenden Berechtigungen zuzuweisen:

- $\bullet$ Der **Seminar-Administrator** hat neben seinen Berechtigungen in der Seminar-App auch weitere Berechtigungen in der Personen-App. Dieser darf die Hauptdaten, Kontaktdaten und Scheine ansehen und bearbeiten.
- Die **Urkundenbuch-Registrierungsstelle (URKR)** kann die Hauptdaten, Kontaktdaten und Qualifikationen einer Person ansehen und bearbeiten.
- Personen: Der Bearbeiter für die Personen hat vollen Zugriff auf die Personen-App, um sämtlichen Daten und Einstellungen zu pflegen.

# <span id="page-4-0"></span>Einbinden in die Internet-Seiten

Das Einbinden der App in die Gliederungs-Webseiten ist nicht möglich. Die App dient ausschließlich zur internen Verwaltung.

## <span id="page-4-1"></span>**Datenschutz**

Im Rahmen dieser App werden sehr viele datenschutzrelevante Informationen erhoben. Daher spielt hier der Datenschutz eine große Rolle und muss unbedingt beachtet werden.

[Mehr Infos zum Datenschutz](https://atlas.dlrg.de/confluence/display/AN/Datenschutz)

# <span id="page-4-2"></span>Feedback & Hilfe

Das Feedback kann über [Hilfe & Support](https://dlrg.net/hilfe) ebenfalls mitgeteilt werden, ebenso Ideen und Anregungen. Dies ist zudem der beste Ort für Probleme und Hilfegesuche.

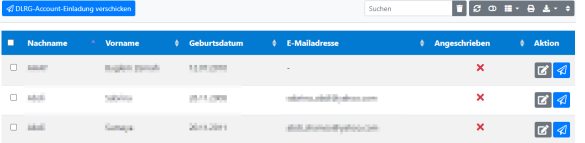